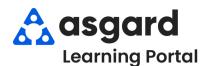

## AsgardMobile Create a Work Order (HSKP) Android

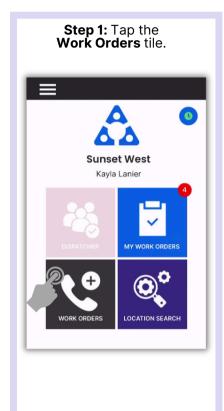

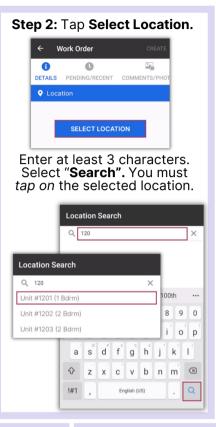

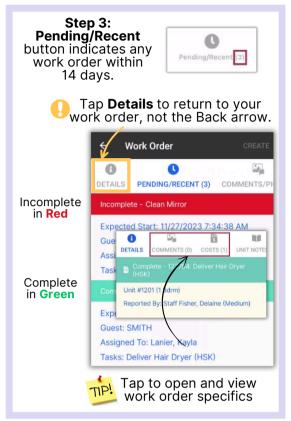

Step 4: Tap to switch Reported By to Guest or Staff, as needed. If you choose Guest, the Guest Name is Required.

Work Order CREATE

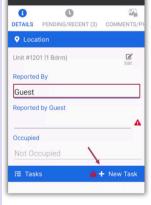

The **name** of the user entering the work order will automatically populate in the **Staff** field.

Tap New Task.

Add **keyword**(**s**) to Search field, Tap on the **Task** to select, Tap **OK.** 

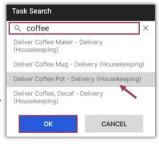

Step 5: Add Sub-Location using the search bar or scrolling through the list.

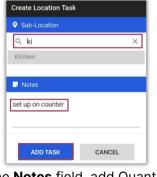

In the **Notes** field, add Quantity and/or additional information as needed.

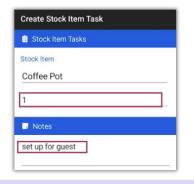

Step 6: Tap Create.

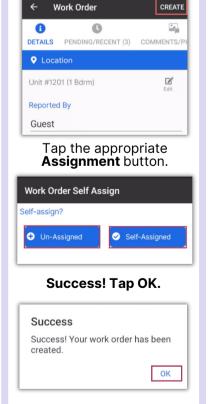